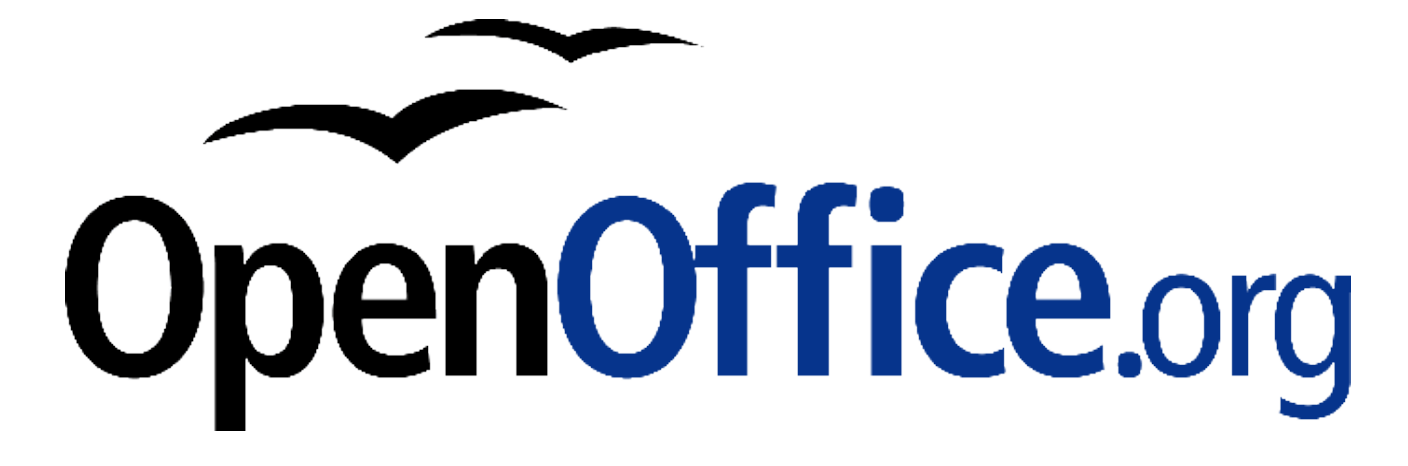

# **DocBook-Filter für OpenOffice.org**

OpenOffice.org als Editor für DocBook-XML

**Herausgegeben durch das OpenOffice.org Germanophone-Projekt**

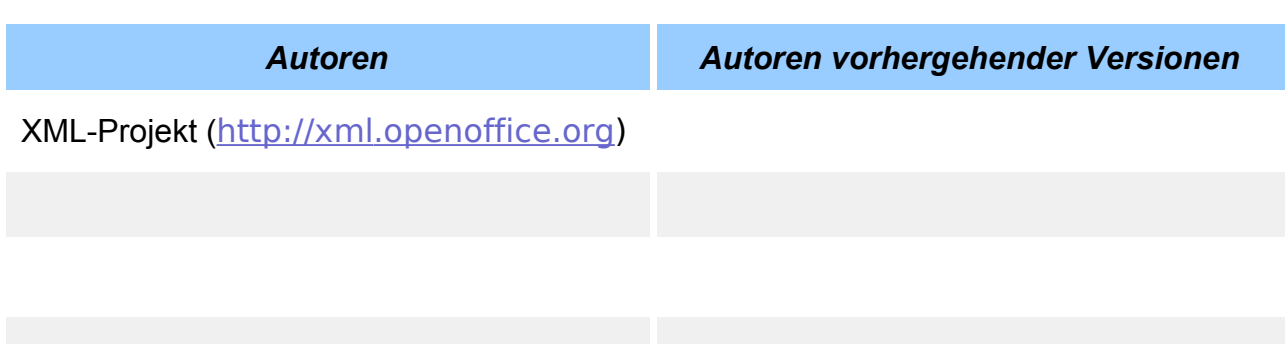

Alle in diesem Dokument erwähnten Produktnamen und eingetragenen oder nicht eingetragenen Warenzeichen sind nur zum Zweck der Identifizierung erwähnt und sind das ausschließliche Eigentum ihrer Halter.

#### **Historie**

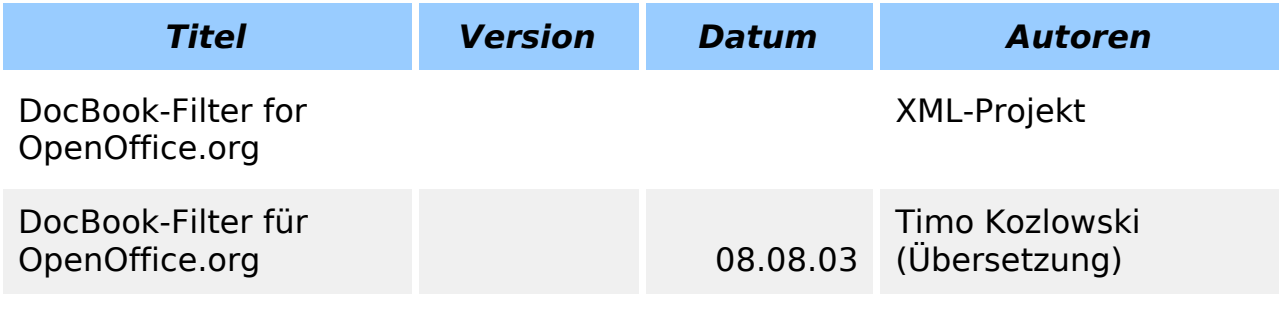

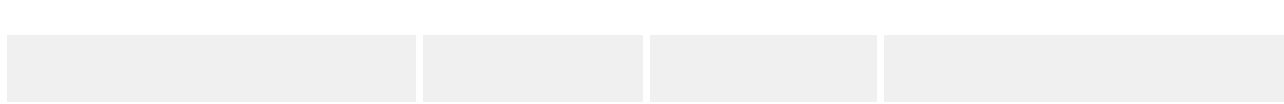

### Inhaltsverzeichnis

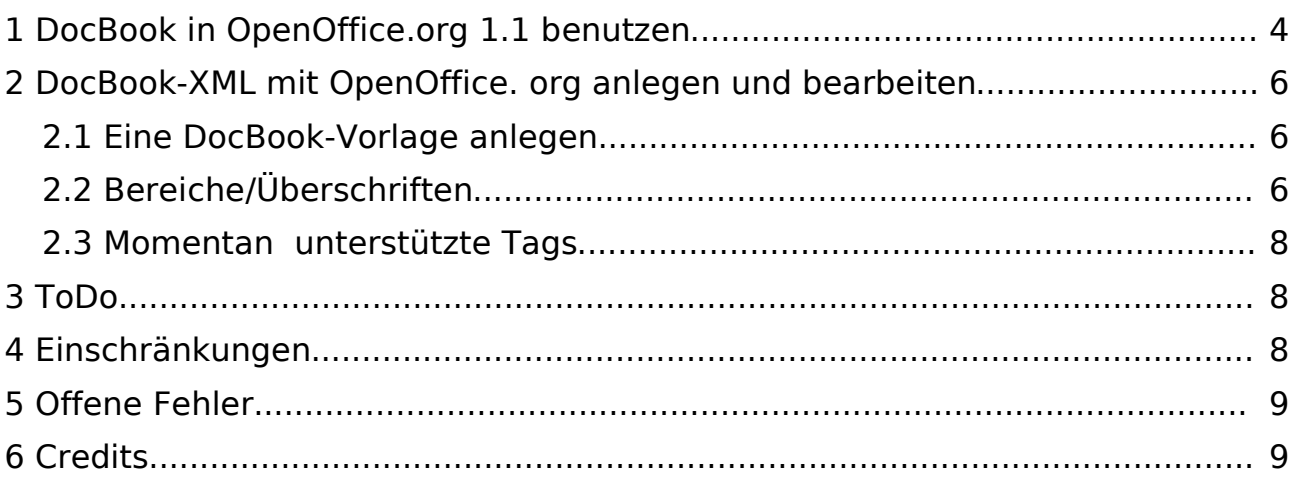

In diesem Dokument soll dargestellt werden, wie OpenOffice.org als WYSIWYG-Editor für XML-Dateien verwendet werden kann. Das Prinzip basiert darauf, Dokumente zu erstellen, die durch Stilvorlagen strukturiert werden. Beim Export werden diese Stilvorlagen in XML-Tags umgewandelt.

Dieses How-To zeigt ihnen, wie man den DocBook-Filter ansprechen und benutzen kann. Es zeigt auch, wo die entsprechenden Vorlagen zu finden sind. Die Benutzer können sie also herunterladen und immer die neueste Version verwenden.

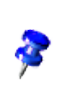

Die Angaben zu diesem Dokument beziehen sich auf OpenOffice.org 1.1 Beta 1. Kleine technische Details können sich in späteren Versionen leicht verändert haben.

Anfangs benutzte OpenOffice.org Bereiche, um DocBook-Bereiche umzusetzen. Es hat sich allerdings herausgestellt, dass Benutzer die gebräuchlichen Textverarbeitungsvorlagen wie Überschrift1, Überschrift2 etc. vorziehen. Die mit OOo1.1 Beta mitgelieferten Stylesheets und Vorlagen benutzen OpenOffice.org-Bereiche. Sie finden unten Links zu Stylesheets, die OpenOffice.org-Überschriften benutzen, und Installationsanweisungen dafür. Die Stylesheets unterstützen im Moment nur DocBook-Artikel. Unterstützung für Bücher und Kapitel ist geplant.

Augenblicken finden sie die Stylesheets in einer .jar-Datei. Der Inhalt dieser Datei wird später in diesem Dokument erklärt. In der Zukunft soll OpenOffice.org Im- und Export von XSLT direkt unterstützen.

Für einen Überblick, was im Moment schon geht, beachten Sie bitte:

- Ein Beispiel-DocBook-Dokument.
- Das zugehörige Writer (.sxw)-Dokument nach dem Import der DocBook-Datei.

Nested Bereiche werden unterstützt. Siehe dazu Verwendete oder Benutzervorlangen im Stylisten, welche Tags unterstützt werden.

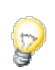

Siehe auch Eric Bellots Ooo2sdbk.

## **1 DocBook in OpenOffice.org 1.1 benutzen**

Die DocBook-Filter können bei der Installation von OpenOffice.org ebenfalls installiert werden. Wählen Sie "Benutzergesteuerte Installation". In der darauf erscheinenden Komponentenauswahl suchen Sie Bereich Optionale Komponenten und wählen Filter für mobile Geräte.

In OpenOffice.org 1.1 Beta 2 Deutsch sind die DocBook-Filter schon aktiviert. Die folgenden Schritte können Benutzer dieser Version überspringen.

Um die DocBook-Filter zu aktivieren, müssen Sie die folgende Datei bearbeiten:

<OpenOffice.org Install Dir>/share/registry/data/org/openoffice/Office/TypeDetection.xcu;

- Suchen Sie die Zeile <node oor:name="DocBook File" oor:op="replace">.
- Vor dem dazu gehörendem Endtag </node> fügen Sie die folgenden Zeilen ein:

```
<prop oor:name="Installed" oor:type="xs:boolean">
```

```
<value>true</value>
```
- $<$ /prop $>$
- Ähnlich verfahren Sie für XHTML. Der Unterschied: Sie suchen nach der Zeile <node oor:name="XHTML File" oor:op="replace">.
- Ähnlich verfahren Sie für Flat XML File. Der Unterschied: Sie suchen nach der Zeile <node oor:name="Flat XML File" oor:op="replace">.

Ist der Filter aktiviert, dann starten Sie OpenOffice.org und überprüfen Sie, ob DocBook als Dateiformat in den Öffnen- und Speicherdialogen zur Verfügung steht.

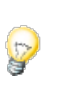

**R** 

Öffnen Sie die Auswahlliste für den Dateityp und tippen Sie mehrmals "d".

Wenn ihr Rechner an ein Netzwerk angeschlossen ist und das DocBook-Format eine öffentliche DTD-Kennung hat, müssen Sie die OpenOffice.org-Einstellungen für HTTP-Proxy-Server noch einstellen.

- Extras -> Optionen
- Internet -> Proxy
- Geben Sie den Namen des HTTP-Proxy-Servers und seine Port-Nummer ein.

Diese Schritte sind nötig, weil der Crimson XML-Parser versucht, das Dokument entsprechend seiner DTD zu validieren.

Der Filter basiert auf Java. Damit er korrekt funktioniert, muss die Java Runtime Umgebung während der Installation von OpenOffice.org angegeben werden. OpenOffice.org 1.1 Beta 2 benötigt die JRE 1.4.1 oder neuer. Diese Version enthätl auch einen XML-Parser (Crimson) und einen XSLT-Prozessor (Xalan).

### **2 DocBook-XML mit OpenOffice. org anlegen und bearbeiten**

### 2.1 Eine DocBook-Vorlage anlegen

Es ist nicht möglich, vordefinierten Vorlagen DocBook-Vorlagen in OpenOffice.org zur Verfügung zu stellen. Gehen Sie dazu wie folgt vor:

- Laden Sie ein einfaches DocBook XML-Dokument herunter.
- Öffnen Sie es in OpenOffice.org.
- Öffnen Sie den Stylisten mit F11 und wählen Sie in der unteren Auswahlliste "Alle". Nun werden alle enthaltenen DocBook-Vorlagen dargestellt.

Informationen, wie man den Filter benutzt finden Sie im UserGuide.

### 2.2 Bereiche/Überschriften

#### **Wie man das Stylesheet ändert**

Der DocBook-Filter benutzt die Funktionen des Frameworks XSLT von XMerge. Das docbook.jar enthält zwei XSLT Stylesheets. Mit einem können Sie von Doc-Book nach OpenOffice.org konvertieren und mit dem anderen von OpenOffice.org nach DocBook.

Die Datei enthält im Verzeichnis META-INF auch die Datei converter.xml. Darin werden die unterstützten MIME-Typen, die Stylesheet-Namen und das benutzte XMerge-Plugin beschrieben.

Zum Bearbeiten:

• Legen Sie ein temp-Verzeichnis an.

- mkdir temp
- Entpacken Sie das Jar in das temp-Verzeichnis.
	- jar -xvf docbook.jar temp
- Danach finden Sie diese Dateien im temp-Verzeichnis:
	- META-INF/MANIFEST.MF
	- META-INF/converter.xml
	- sofftodocbook.xsl
	- docbooktosoff.xsl

Die beiden Stylesheets können nun beliebig bearbeitet werden. Sie können auch die neuesten Kopien herunterladen.

So packen Sie die veränderten Dateien in das Jar zurück:

- cd temp
- jar -cvf ../docbook.jar \*
- Copy the jar to <OpenOffice.org installation>/program/classes
- Starten Sie OpenOffice.org neu.

Ein Beispiel: Wollen Sie die neuen XSLT-Stylesheets benutzen, dann ersetzen Sie die Stylesheets im temp-Verzeichnis mit den heruntergeladenen Versionen. Die converter.xml-Datei enthält Informationen für die Konvertierungen, die der Filter bietet. Diese Information wird von XMerge benutzt, wenn eine Konvertierung angefordert wird.

<converters>

```
<converter type="staroffice/sxw" version="1.0">
```
<converter-display-name>

XSLT Transformation sxw

</converter-display-name>

<converter-description>

Converter which performs xslt transformations

</converter-description>

<converter-vendor>

OpenOffice.org

</converter-vendor>

```
<converter-class-impl>
```
org.openoffice.xmerge.converter.xml.xslt.PluginFa ctoryImpl

```
</converter-class-impl>
```
<converter-xslt-serialize> sofftodocbookheadings.xsl </converter-xslt-serialize> <converter-xslt-deserialize> docbooktosoffheadings.xsl </converter-xslt-deserialize> <converter-target type="application/x-docbook" /> </converter> </converters>

### 2.3 Momentan unterstützte Tags

Die aktuelle Liste der im Moment unterstützten DocBook-Tags.

## **3 ToDo**

- Unterstützung weiterer DocBook-Tags
- Unterstützung von XML Entities. Entity-Referenzen gehen momentan verloren. Man kann sie vielleicht erhalten, indem man sie wie Felder behandelt.
- ArticleInfo sollte ursprünglich die Dokument-Eigenschaften unterstützen. Dies bedeutet allerdings zu viele Tages. Also wird dies vielleicht ein eigener Bereich.
- Bilder (Wir haben Platzhalter für die benötigten Informationen)
- Hyperlinks
- Kapitel
- Referenzen

## **4 Einschränkungen**

Wir wollen auf diese Einschränkungen hinweisen, betrachten sie aber nicht als unüberwindbares Hindernis. Wenn es genügend Interesse an diesem Projekt gibt, dann wird den Wünschen nach Erweiterungen auch nachgekommen.

- Benutzer können in OpenOffice.org nicht festlegen, welche Vorlagen (Tags) wofür benutzt werden. Sie müssen sich an die Vorgaben halten.
- Keine Validierung des Exports.

## **5 Offene Fehler**

• Keine Unterstützung für Nested Tags in Text Spans. Benutzen Sie zum Beispiel:

<menuchoice> <guimenu> File </guimenu> <guimenuitem> New </guimenuitem> </menuchoice>

In HTML erschient dies so:

Use File -> New

- Kommentare werden importiert (Der Parser ignoriert sie. Man muss vielleicht ein Kommentar-Tag benutzen).
- Nested Listen werden in OpenOffice.org in drei einzelne Listen aufgeteilt und müssen auch als drei einzelne Listen exportiert.
- Vorlagen werden im Import-Stylesheet definiert.
- Import in ein vorhandenes Stylesheet wäre schön.

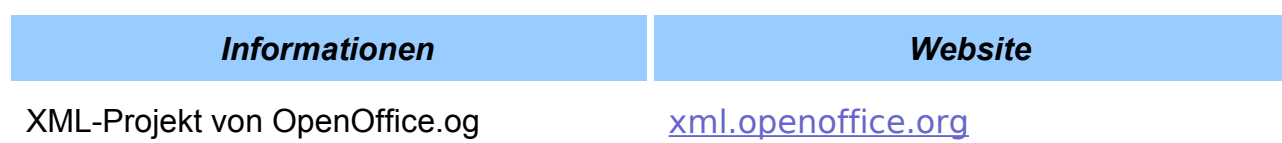

## **6 Credits**

**Autoren**: XML-Projekt **Letzte Veränderung**: 08.08.03 **Übersetzung**: Timo Kozlowski

**Diese PDF-Datei wurde mit OpenOffice.org 1.1 Beta 2 generiert.**